## CANVAS: How to make a graded discussion activity

**Mastery Pattis** 

 $B$   $I$   $U$   $A$   $\cdot$   $E$   $\cdot$   $L$ 

-88.  $\Delta\omega$ vi 医 長澤

**All** 

c v 回用

## STEP 1: Create a new discussion activity

Click the Discussions link in the Course menu, then click the red + Discussion button.

ଊ

Details

Week 1 Discussion

 $\mathbb{I}^*$   $\mathbb{H}$   $\mathscr{S}$ 

An empty template appears. Enter:

- 1. Name of discussion (this will be the label of the grade column).
- 2. Provide clear submission instructions to student either at the top or bottom of your post.
- 3. Enter the assignment description.
- 4. Select "Allow thread replies" to keep a student's reply grouped under the post they are replying  $t_{\Omega}$
- 5. OPTION: To help ensure students develop their initial post independently, require that they post before they can see other students' posts.
- 6. In order to create a grade book column, you must select "Graded"

Continue down the settings screen.

If this to be a group discussion activity, it is recommended that you create go to People and create Group Set(s), the groups within them, beforehand setting up the discussion.

In groups, discussions, students only see, and can only reply to, their own group member's posts.

Specify the discussion activity point value, which

assignment group (i.e. which gradebook subtotal) the activity should be contained in, and the availability period.

- Ungraded discussions have Available from (start) and Until (end) dates.
- Graded discussions also have Due dates.

What do the availability dates control?

- Before the "Available from" date, students can view (read) the discussion instructions but cannot post to it.
- Any post made after the "Due" date is marked late.
- After the "Until" date, students can read the discussion and comments but can no longer contribute to it.

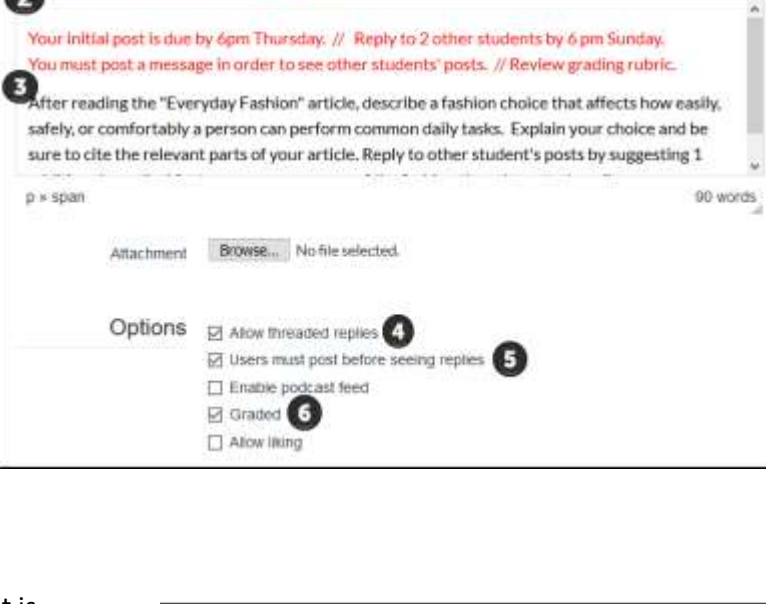

運 運 ×

Ч.  $12pt$ 

×, 田 旧

**O** Published

till HTML Editor

 $^{\circledR}$ 

· Paragraph

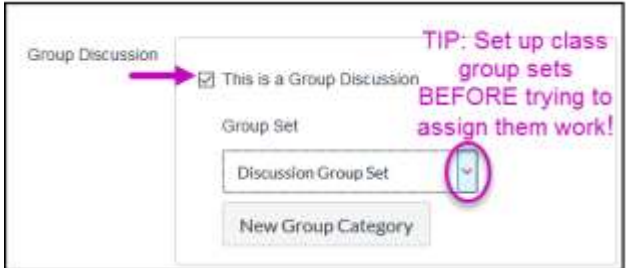

Online & Distance Learning, College of Human Sciences, Iowa State University - MARCH, 2020

Either SAVE, or SAVE AND PUBLISH the activity.

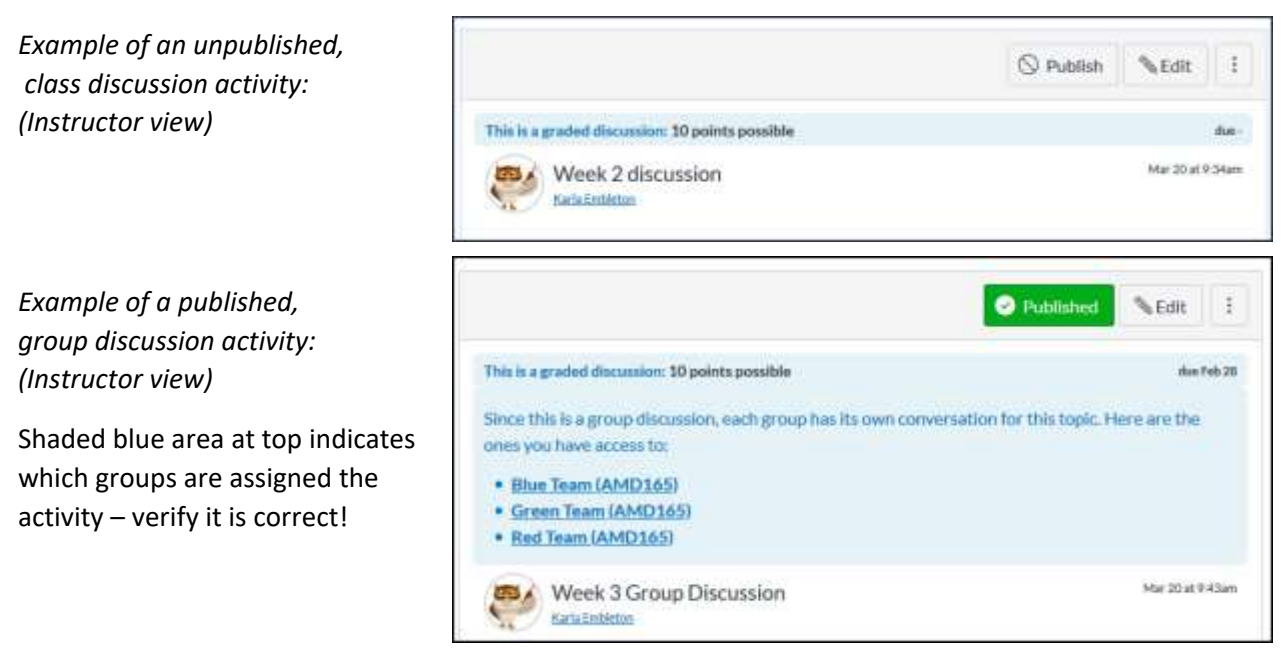

## STEP 2: Optional – Add a grading rubric to the discussion

A rubric is added after the discussion activity is saved, and can be added regardless of publish status.

Click the 3 vertical dots after the Edit button then select Add Rubric.

You can Find a rubric that is stored in your course Outcome OR make a new rubric (which will get stored in Outcomes).

**IMPORTANT - Scroll to the bottom of the rubric** and checkmark the "Use this rubric for assignment grading". If you don't do this, then the score generated from the rubric will not automatically transfer to the gradebook.

## For more information, see:

- **Canvas Rubrics Guides**
- **ODL Rubric Tip Sheets**

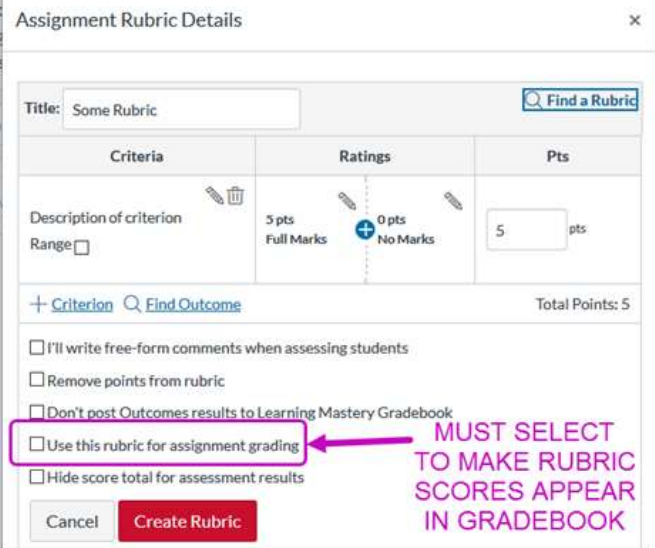

○ Publish

or this topl **E** Delete

廣

Edit

Mark All as I ead

**Add Rubric** 

A Close for Comments

Share to Commons

š.